#### **Online Grade Changes**

From the Wingspan homepage, click on the Faculty Tab, then select Final Grades Menu:

## **Faculty and Advisors**

**Advising Menu Blackboard Course Usage Class Attendance Verification** Class Schedule **Course Descriptions CRN Selection** Detail Class List **Faculty Detail Schedule Faculty Grade Summary** Final Grades Menu **Interim Grades** Office Hours **Summary Class List Term Selection** Week at a Glance

**RELEASE: 8.7** 

© 2016 Ellucian Company L.P. and its affiliates.

Click on Request Grade Change:

# **Final Grades Menu**

**CRN Selection Enter Final Grades Term Selection** Request Grade Change

## Select the Term and click Submit:

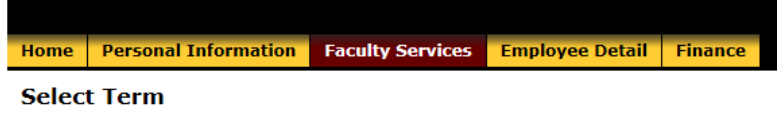

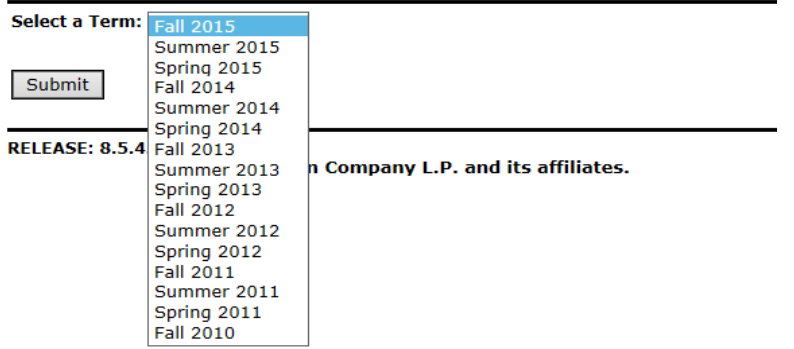

### Select a Course.

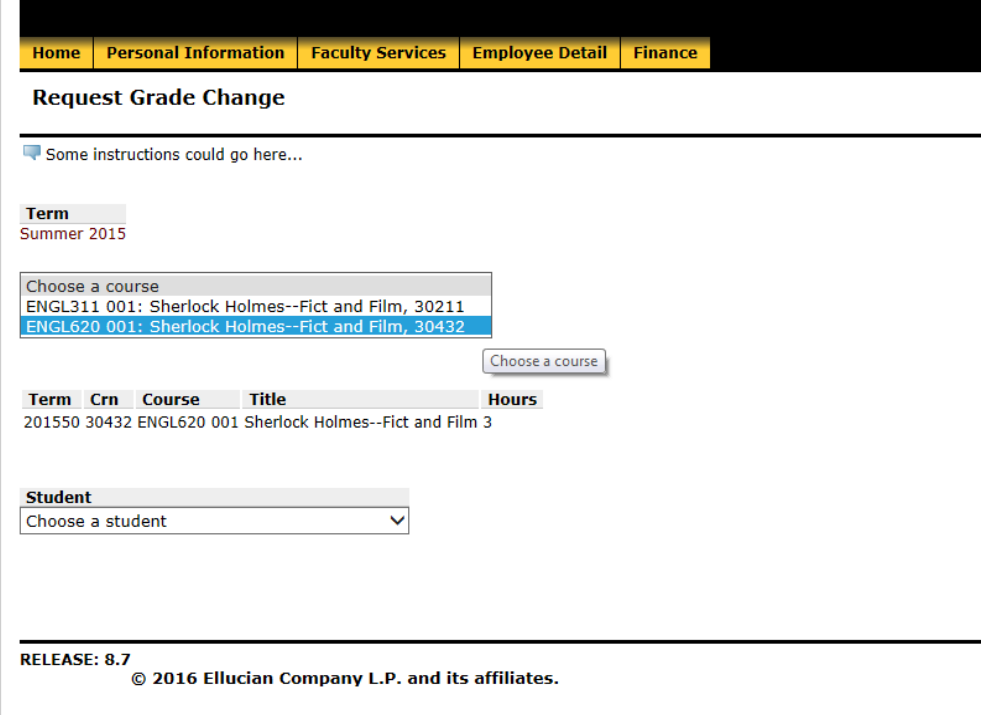

Select a student from the drop-down box. Select a grade and a reason for the change, add a comment (required), then click Request.

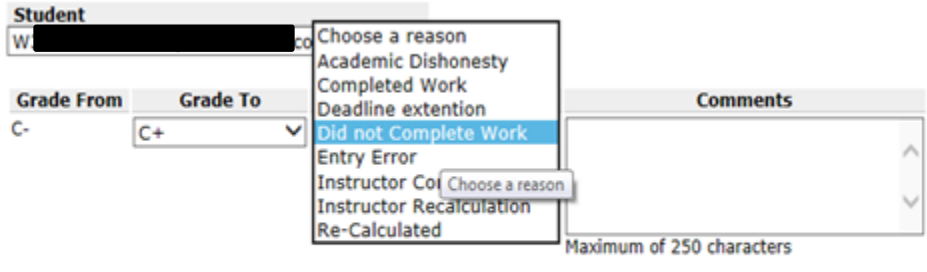

Request

Note: Faculty Cannot Change N Grades:

Instructor will receive a message that the change has been submitted.

The request has been submitted

#### Instructors will also receive an email that the grade change has been submitted:

Attn J

The following Request for Grade Change has been received from you. You will be notified once an action has been taken on this.

Student CWID: W Student Name: Ale Term: Spring 2015 Course: Crit Reading, Thinking & Writi CRTW201 012 Grade Change Requested By: J 

This is an automated message generated from the Winthrop Workflow System.